Capture <mark>.</mark>

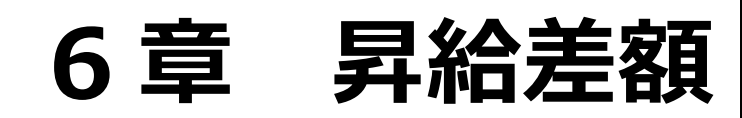

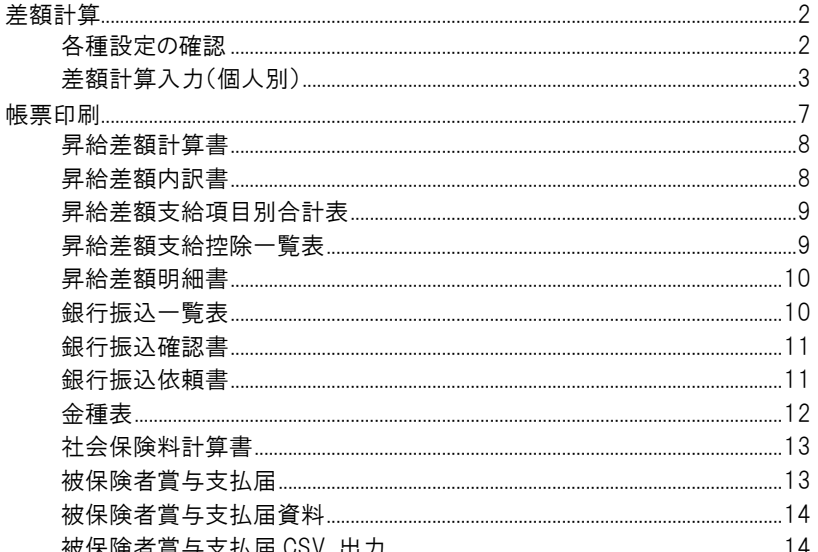

# <span id="page-1-0"></span>差額計算

昇給に伴う遡り差額の計算を行います。

<span id="page-1-1"></span>

1 各種設定の確認 わけのの確認 あたい インスタン おりません 初期設定メニュー ⇒ 支給控除項目マスタ

昇給差額の処理を開始する前に、各種設定の確認を行います。

差額計算対象区分の確認 わけの ついりの ありのおと 初期設定メニュー ⇒ 支給控除項目マスタ ⇒ 一覧入力

差額計算を行う項目の設定を確認します。

1. 「一覧入力」タブをクリックします。

- 2. 差額計算を行う項目の[差額対象区分]を「〇」に設定します。
- 3. 登録[F1] をクリックします。

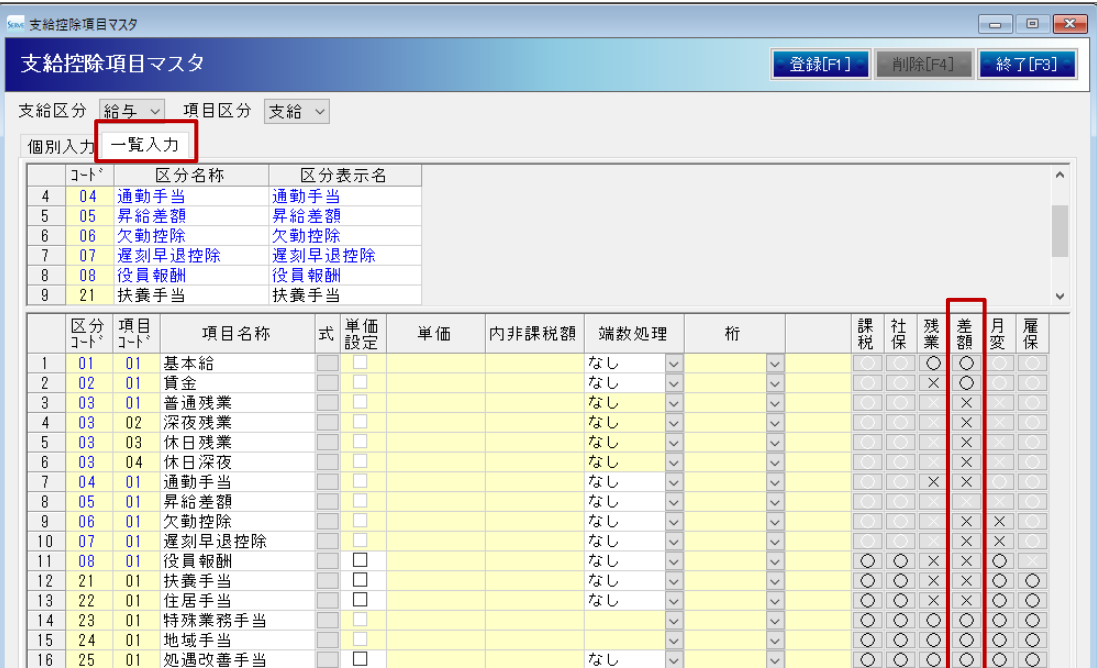

4. 続いて、賞与の設定を確認します。

[支給区分]より「賞与」を選択し、[差額対象区分]を「〇」に設定します。

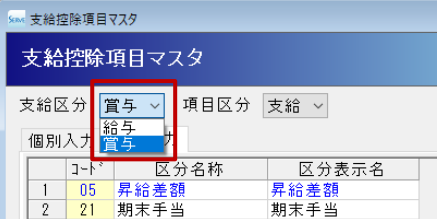

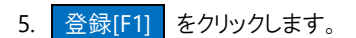

個人情報マスタの確認 インキン メインメニュー ⇒ 個人情報マスタ ⇒ 支給形態情報

差額の調整方法を確認します。

1. 画面左のリストより対象職員を選択します。

- 2. 「支給形態情報」タブをクリックします。
- 3. [昇給差額]で選択されている項目を確認します。
- 4. 設定を変更した場合は 登録[F1] をクリックします。

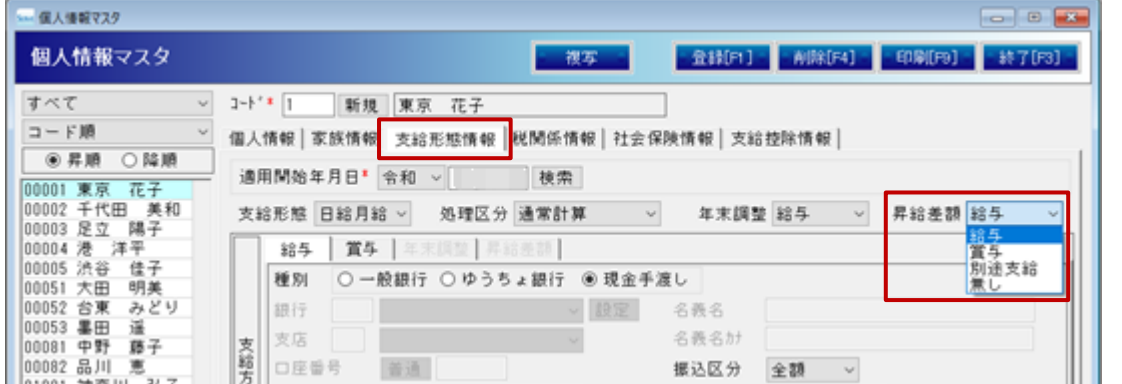

#### ▼ 項目の説明

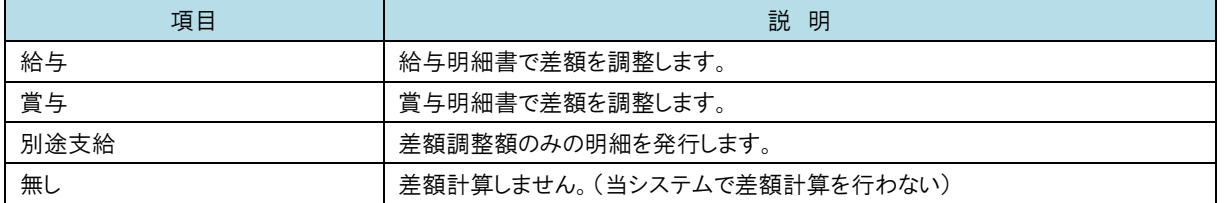

<span id="page-2-0"></span>**2 差額計算入力(個人別)** スポーツ インメニュー ⇒ 差額計算

差額計算を行います。

昇給差額の計算

- 1. [グループ選択]より任意のグループを選択します。
- 2. [計算月]・[支給日]・[期間]を確認します。

#### <計算月が表示されていない場合>

- 1. 差額を支給する[計算月]・[支給日]、差額計算対象の[期間]を入力します。
- 2. Enter キーを押下します。
- 3. 画面左のリストより対象職員を選択します。
- 4. [支給項目]より項目を選択し、昇給後の金額を入力します。
- 5. 入力が終わりましたら 登録[F1] をクリックします。

#### <前回の計算月が表示されている場合>

- 1. 次月へ をクリックします。
- 2. 確認メッセージが表示されます。 はい(Y) をクリックします。
- 3. 差額を支給する[計算月]・[支給日]、差額計算対象の[期間]を入力します。
- 4. Enter キーを押下します。
- 5. 画面左のリストより対象職員を選択します。
- 6. [支給項目]より項目を選択し、昇給後の金額を入力します。
- 7. 入力が終わりましたら 登録[F1] をクリックします。

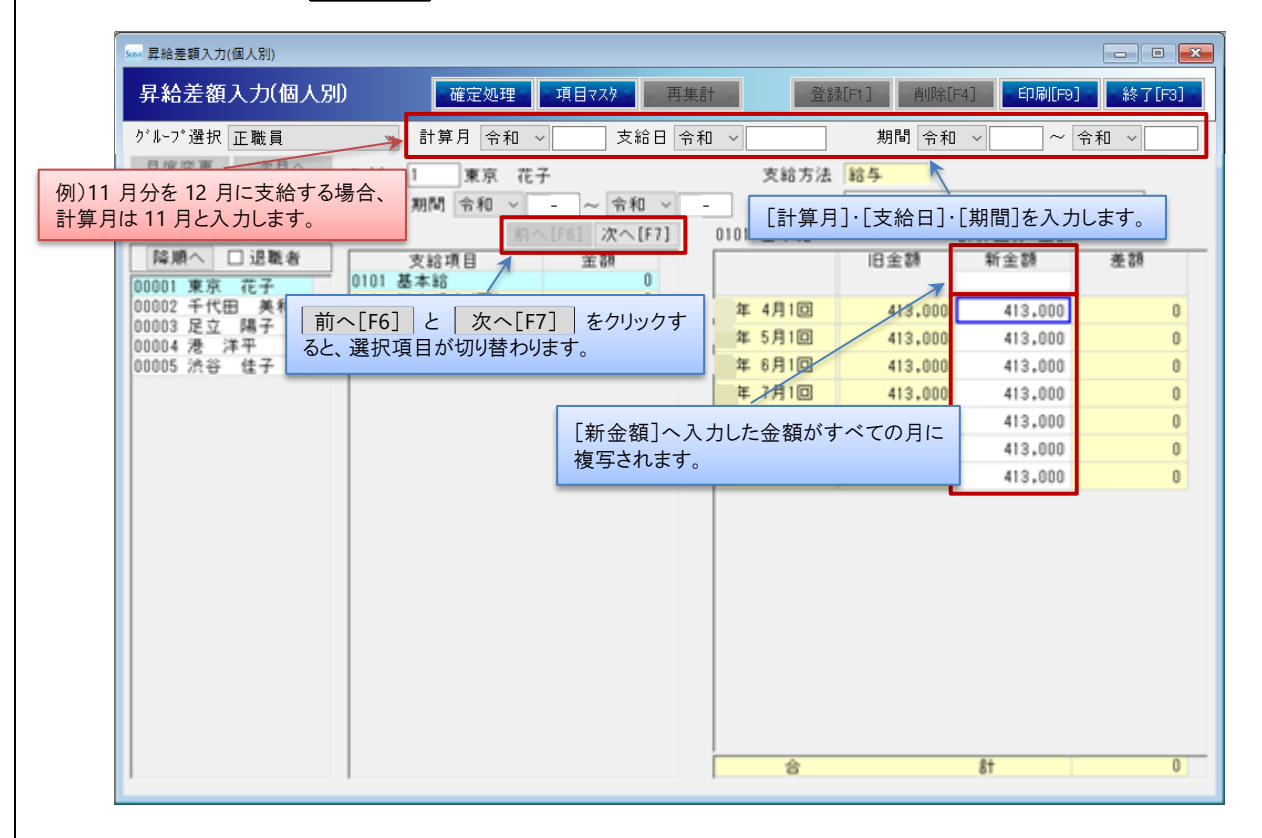

#### <日給単価・時給単価の登録方法>

日給単価、時給単価の場合、 内訳 をクリックすると『昇給差額入力(内訳)』画面が表示されますので、[新単価]・[時間]・ [回数]を確認・修正します。

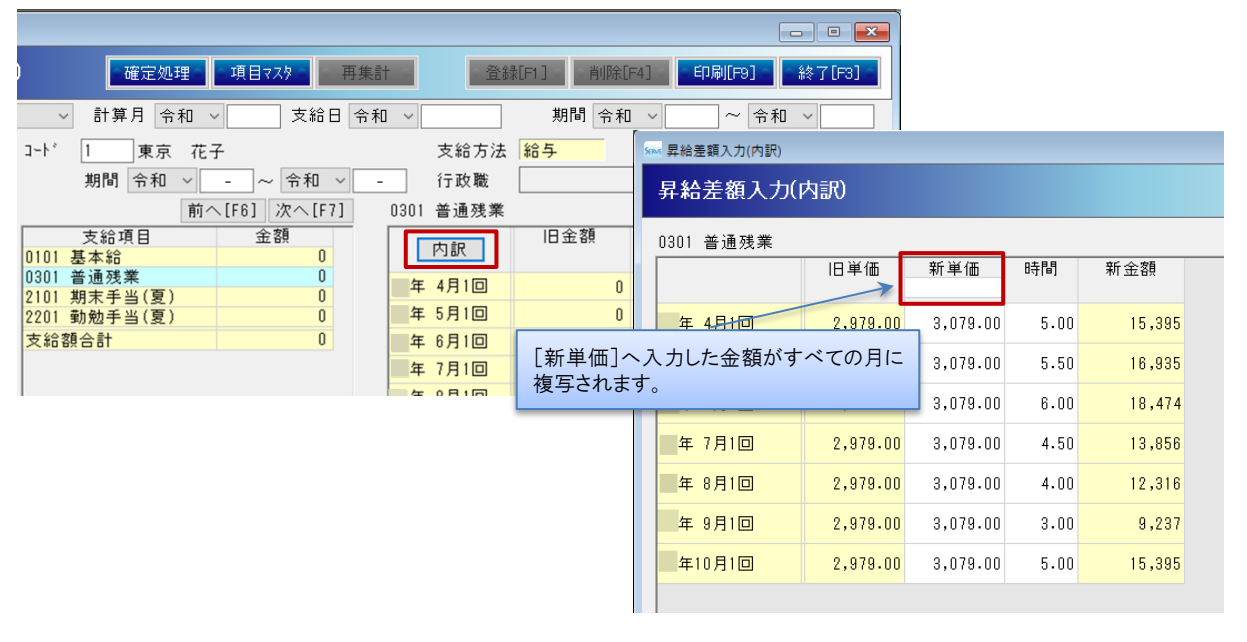

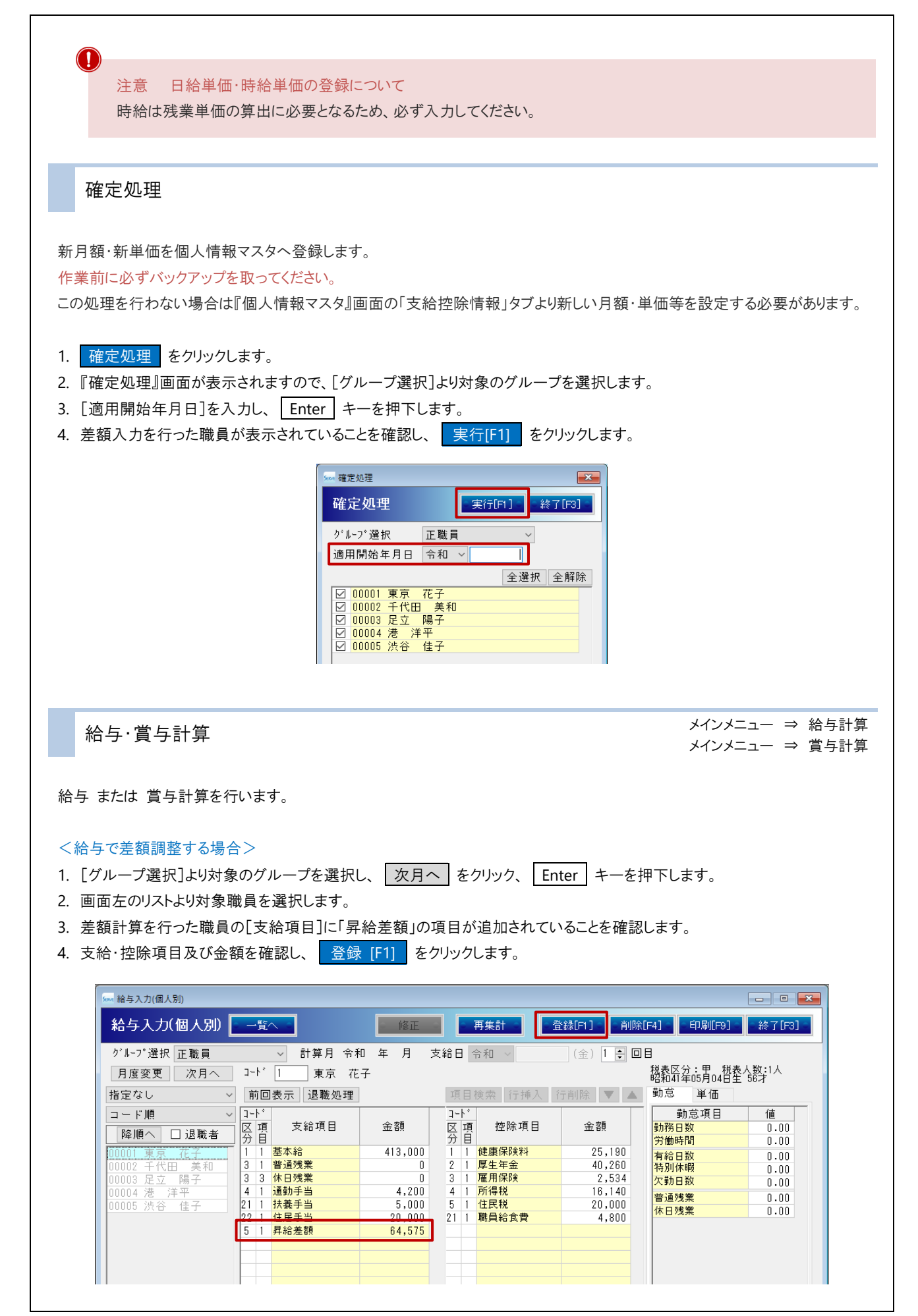

#### <賞与で差額調整する場合>

- 1. [グループ選択]より対象のグループを選択し、 次月へ をクリックします。
- 2. [計算月]·[支給日]を入力し、 Enter キーを押下します。
- 3. 画面左のリストより対象職員を選択します。
- 4. 差額計算を行った職員の[支給項目]に「昇給差額」の項目が追加されていることを確認します。
- 5. 支給·控除項目及び金額を確認し、 登録 [F1] をクリックします。

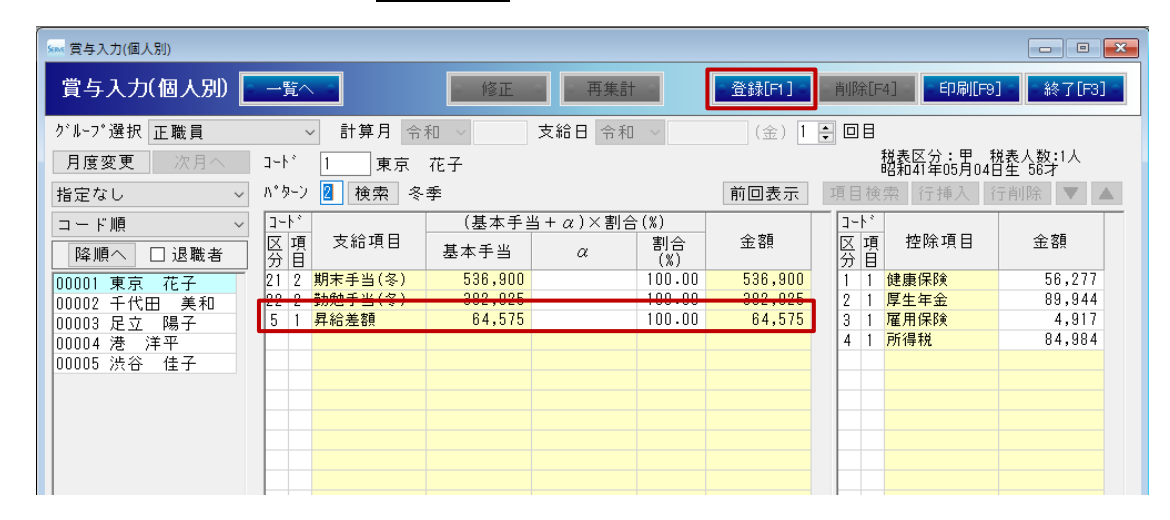

 $\left( \mathbf{i}\right)$ 

補足 「昇給差額」項目が表示されない場合

以下の箇所をご確認ください。

・『昇給差額』画面の[計算月]と、『給与入力』画面 または 『賞与入力』画面の[計算月]が一致しているか。 ・『個人情報マスタ』 ⇒ 「支給形態情報」 ⇒ [昇給差額]で「給与」 または 「賞与」が選択されているか。→

参照:p.2「個人情報マスタの確認」

#### <span id="page-6-0"></span>帳票印刷 必要に応じ、帳票を印刷します。 1. 各メイン画面より 登録 [F1] をクリックします。『印刷メニュー』画面が表示されます。 ※下記図はサンプルとして『差額計算』画面を使用しています。 。<br>sas 昇給差額入力(個人別) 昇給差額入力(個人別) **■ 確定処理 ■ 項目マスタ ■** 再集計 ■ | 登録[F1] | 削除[F4] | 印刷[F9] | 終了[F3] | ────────<mark>─</mark> 計算月 <mark>令和 〜</mark> │ │ │ 支給日 <mark>令和 〜</mark> │ ゲル-プ選択 正職員 期間 令和 v ~ ~ ~ 令和 v 日度変更 次日へ もしくは、メインメニューより 各種帳票印刷 をクリックします。『印刷メニュー』画面が表示されます。 ■・ゆとりシリーズ 給与計算 | バージョン | 終 了 給与実務 給与計算 賞与計算 年末調整 カレンダー 電子提出用CSV出力 差額計算 メイン<br>メニュー 各種帳票 印刷 労働保険賃金集計表 算定基礎届 作成 月額変更届 作成 初期設定 各種マスタ メニュー 支給控除項目マスタ 支給控除パターン 個人情報マスタ データ管理 労働保険の年度更新時に使用する算定基礎賃金集計表の印刷を行います。 メニュー

## 「昇給差額」タブをクリックします。

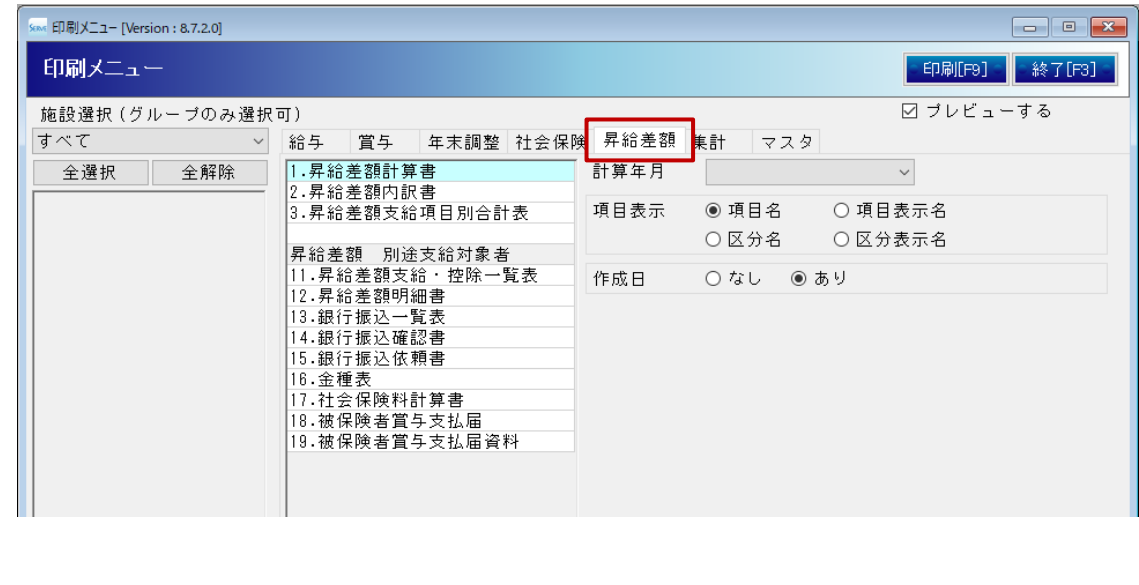

# <span id="page-7-0"></span>**1** 昇給差額計算書

月別・支給項目ごとに旧月額・新月額を出力します。

### ▼ 印刷設定等の説明

 $\overline{\phantom{a}}$ 

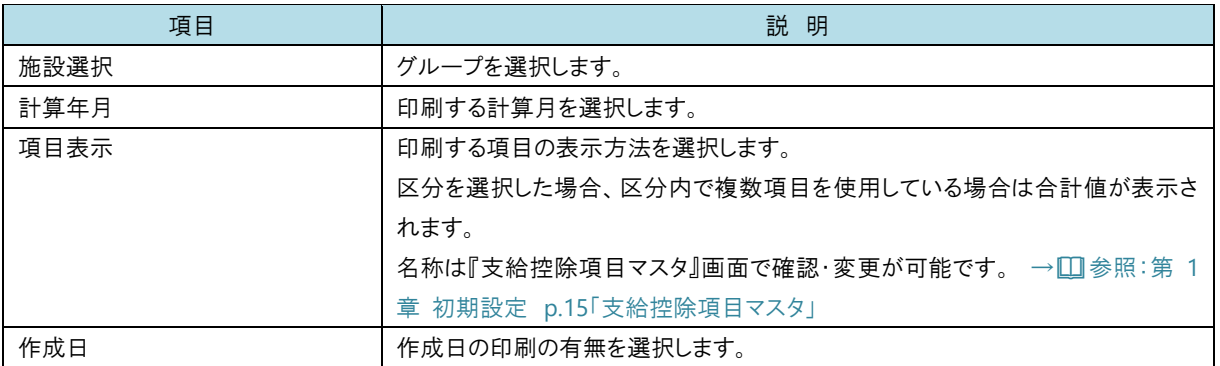

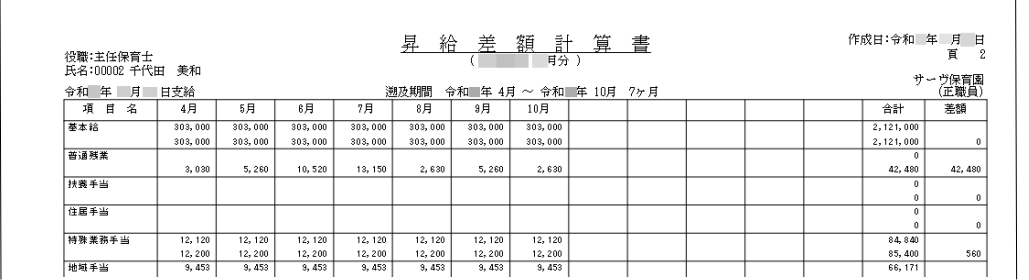

# <span id="page-7-1"></span>**2** 昇給差額内訳書

項目ごとの差額の内訳書を出力します。※明細書ではありません。

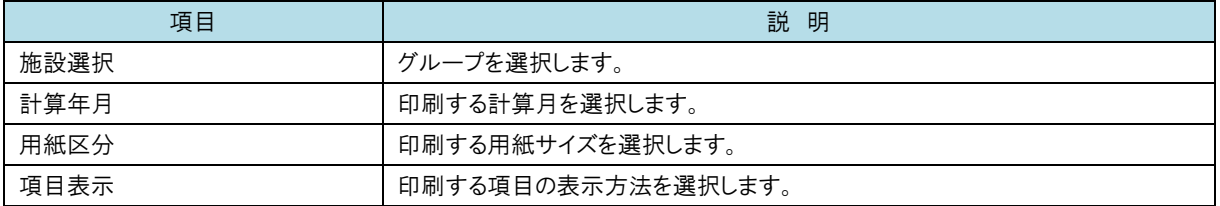

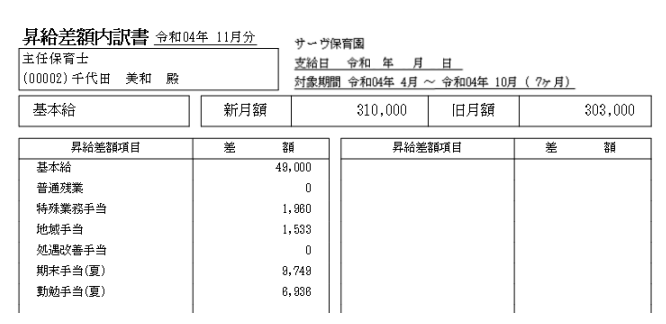

# <span id="page-8-0"></span>**3** 昇給差額支給項目別合計表

項目ごとの差額を一覧で出力します。

### ▼ 印刷設定等の説明

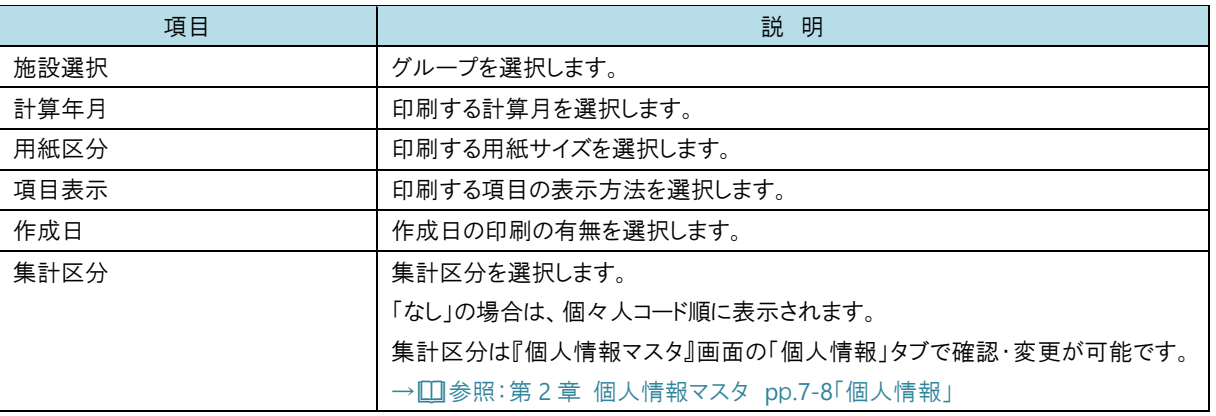

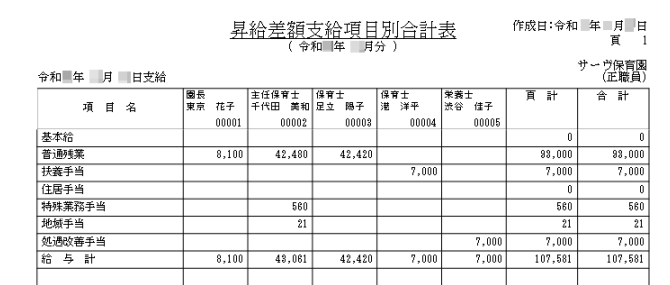

# <span id="page-8-1"></span>**11** 昇給差額支給控除一覧表

支給・控除額を一覧で出力します。

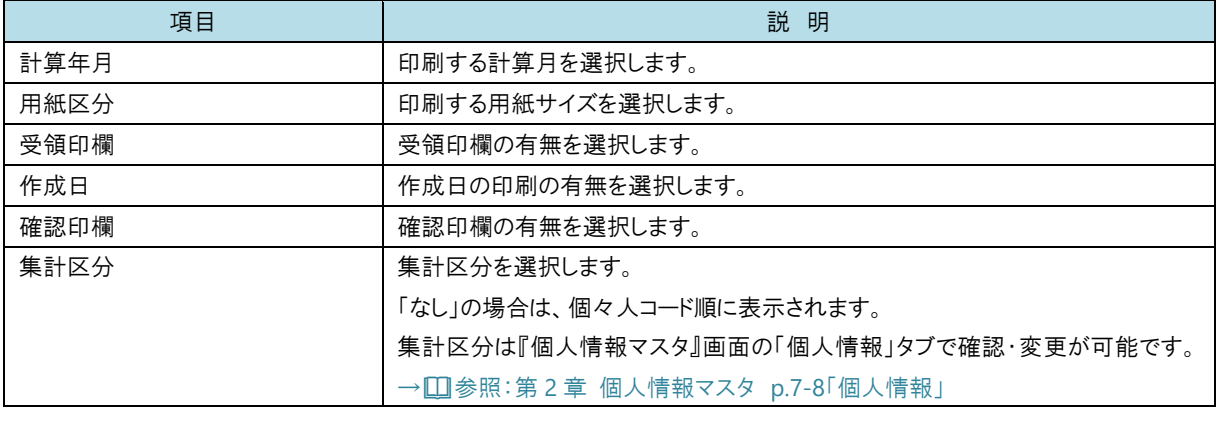

#### 6 章 差額計算

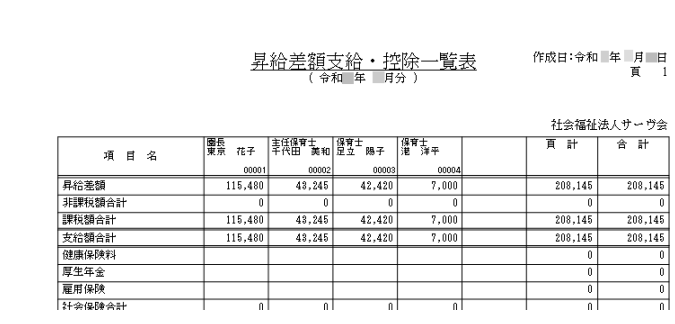

<span id="page-9-0"></span>**12** 昇給差額明細書

明細書を出力します。

#### ▼ 印刷設定等の説明

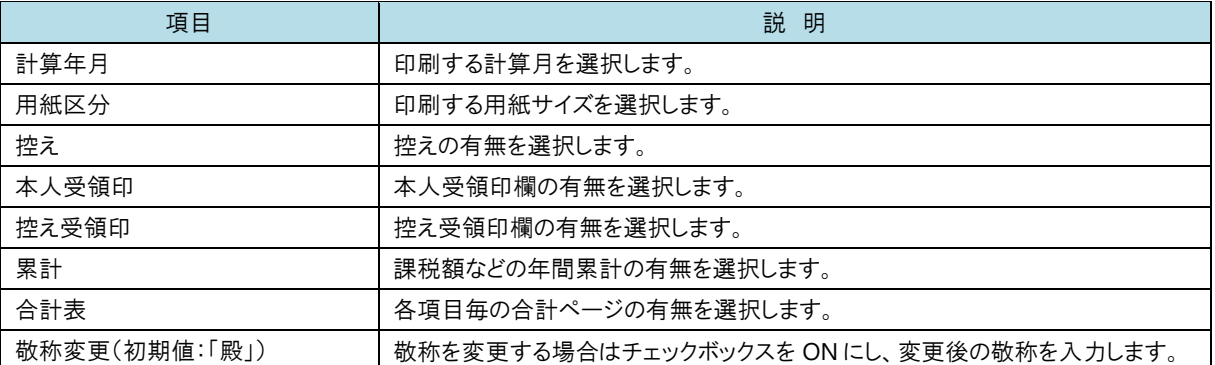

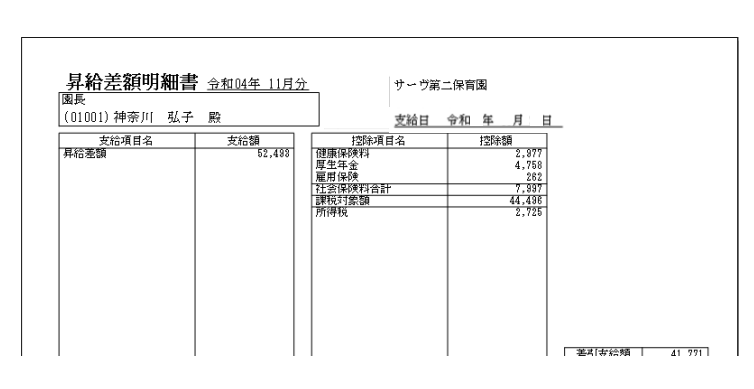

<span id="page-9-1"></span>**13** 銀行振込一覧表

振込支給額を支給日毎に集計します。

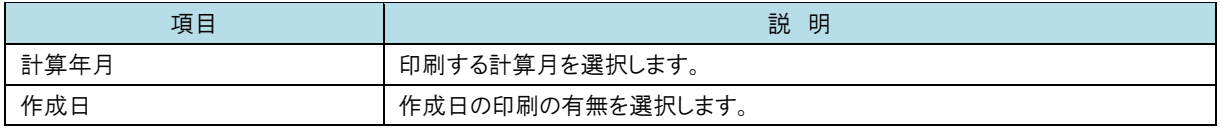

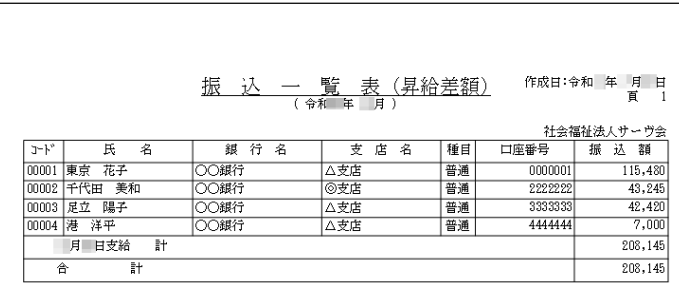

# <span id="page-10-0"></span>**14** 銀行振込確認書

振込支給額を振込元の設定毎に集計します。

## ▼ 印刷設定等の説明

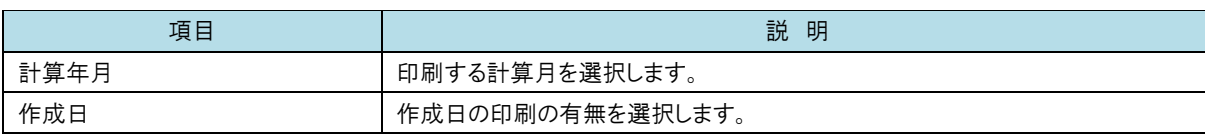

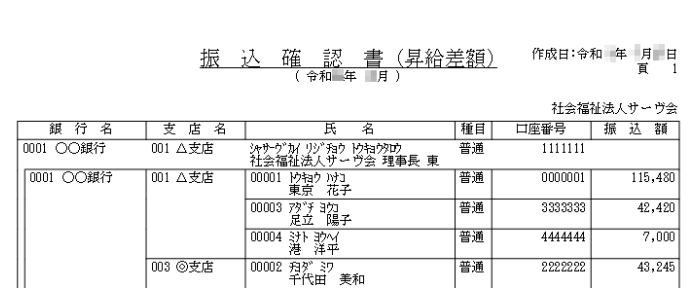

# <span id="page-10-1"></span>**15** 銀行振込依頼書

振込依頼書を出力します。

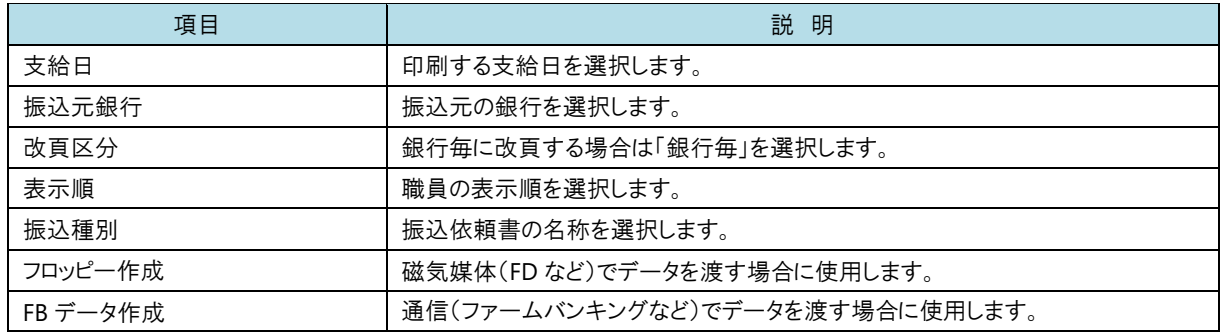

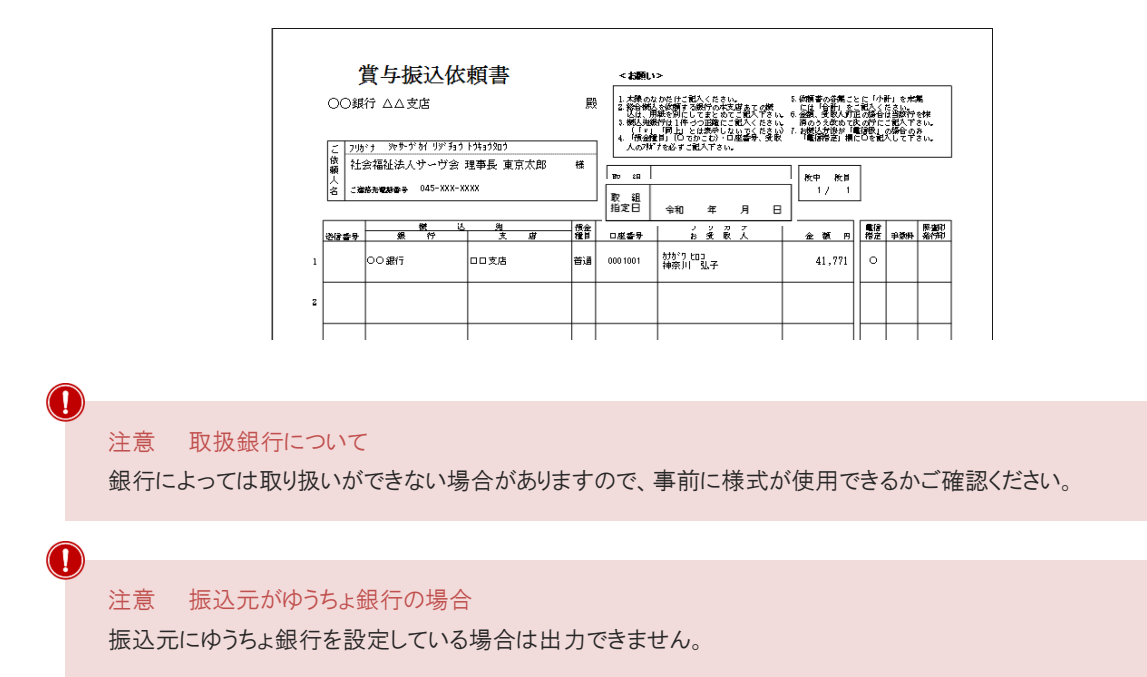

<span id="page-11-0"></span>**16** 金種表

現金支給の際に必要な金種の一覧表を出力します。

#### ▼ 印刷設定等の説明

 $\sqrt{ }$ 

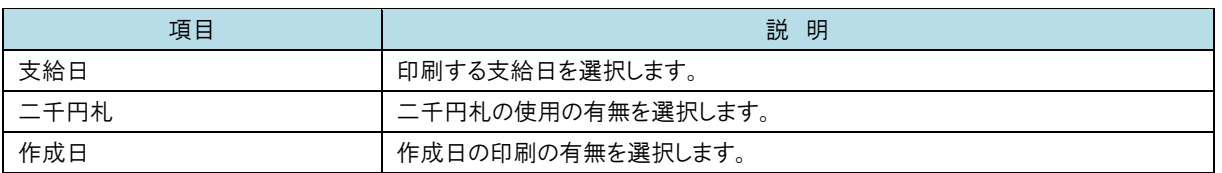

٦

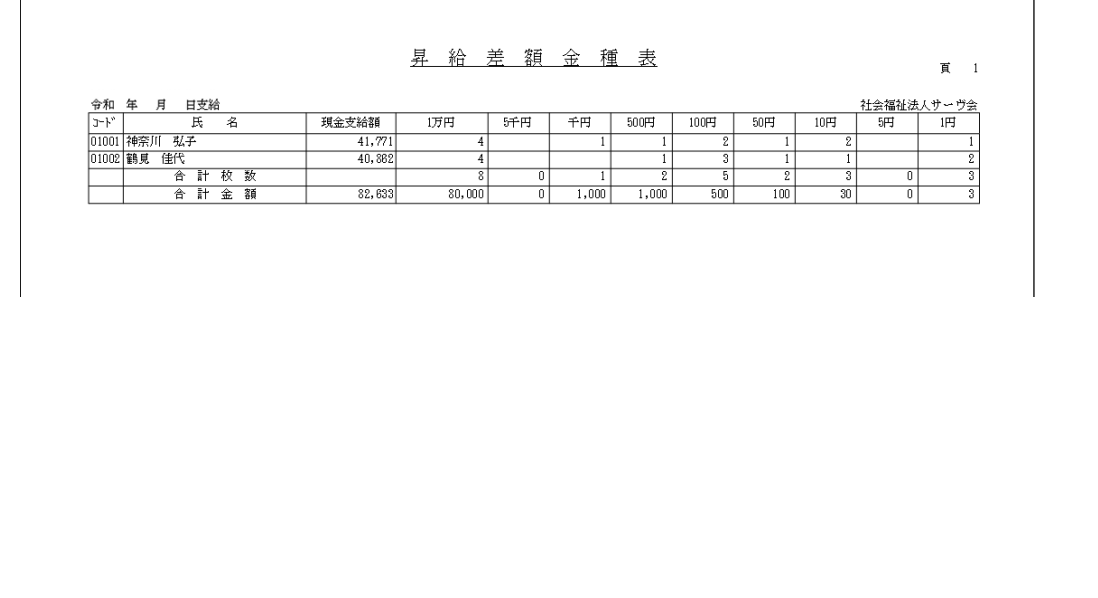

# <span id="page-12-0"></span>**17** 社会保険料計算書

社会保険料の控除額と事業主負担分を集計します。

#### ▼ 印刷設定等の説明

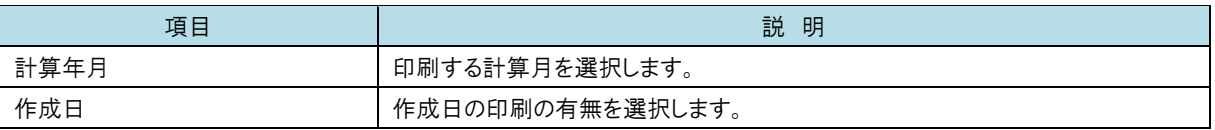

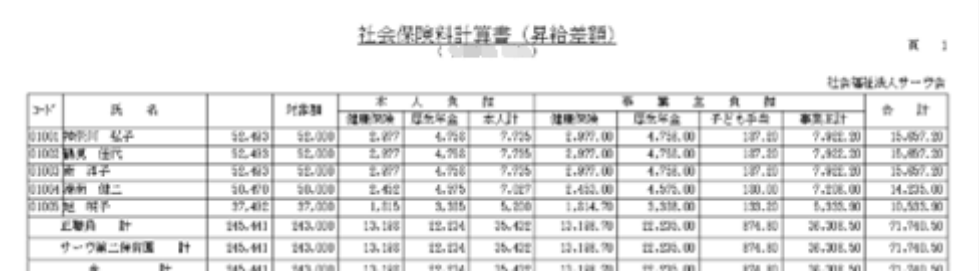

# <span id="page-12-1"></span>**18** 被保険者賞与支払届

社会保険事務所指定の用紙で出力します。

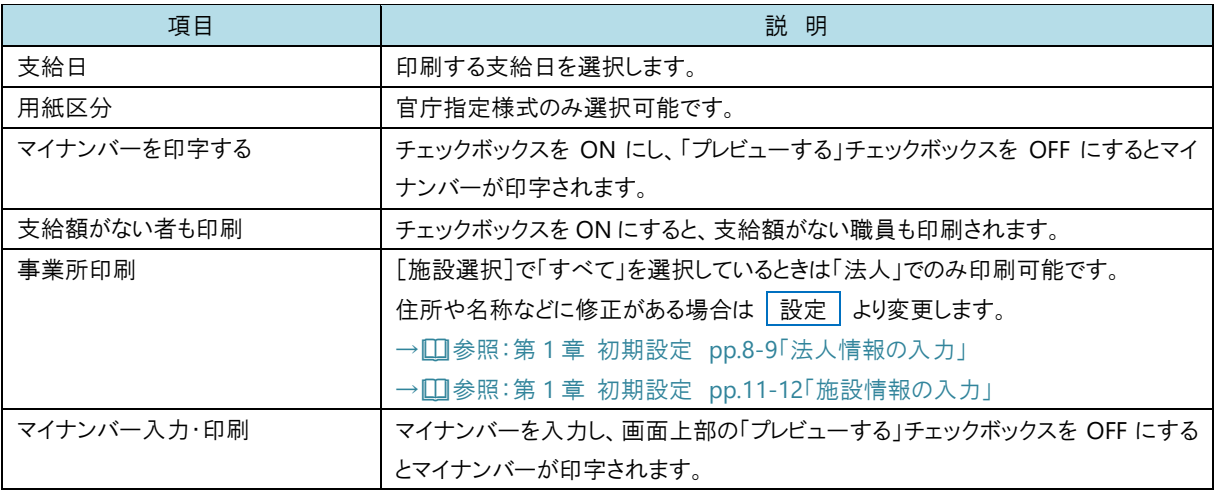

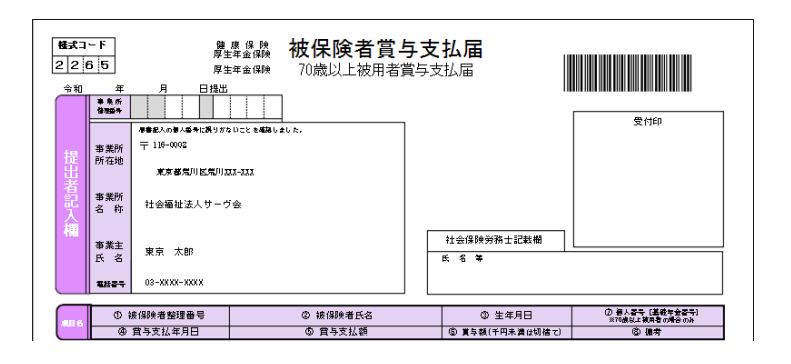

## <span id="page-13-0"></span>**19** 被保険者賞与支払届資料

被保険者賞与支払届を記載する際の参考資料としてご利用ください。

#### ▼ 印刷設定等の説明

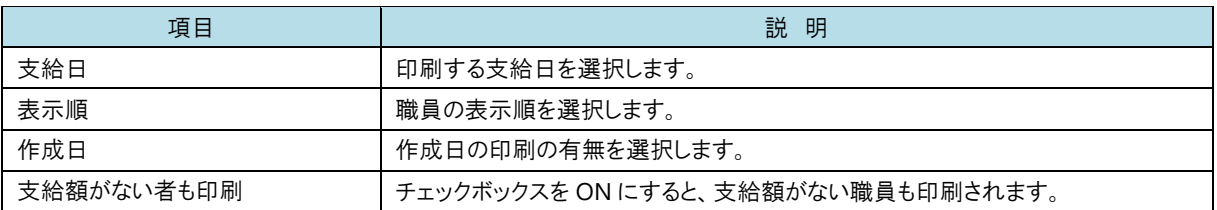

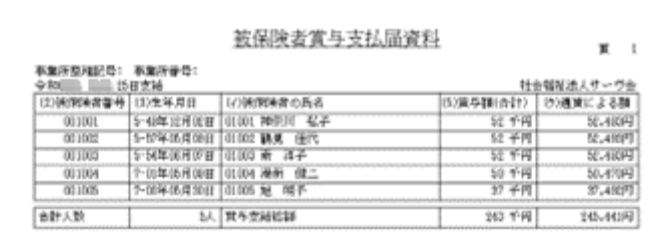

<span id="page-13-1"></span>20 被保険者賞与支払届 CSV 出力 インメニュー ⇒ 各種帳票印刷 ⇒ 昇給タブ

日本年金機構の電子申請用 CSV ファイルを作成することができます。 → □参照: 第4章 賞与計算 pp.24-26「被保険者賞与支払届 CSV 出力」